# **イッキにルビ振り Windows10対応版**

# **使用説明書**

### **【はじめに】**

 「イッキにルビ振り ルビコンバータ for 一太郎 to InDesign」は、優れ たルビ振り機能を持つ日本語ワープロソフト「一太郎」のルビを、 InDesign のルビに変換するコンバータです。

 本ソフトは、doc 形式で保存されたルビ入り一太郎文書を、ボタ ン一つで InDesign タグ付きテキストに変換します。数ページから 数十ページの、比較的分量の少ない文章のルビ振りに適しています。

 専用のルビ振りソフトを使わなくても、十分実用的にルビが付け られます。

また本ソフトは、InDesign が入っていない PC でも動作します。 一つ一つ対話式に InDesign 上でルビを振る時間がない場合に、別 な PC でルビ振りと変換が行えますので、分散ワークフローの構築 が可能になります。

 今後ともエンドユーザーの皆様にとって、使いやすく・簡単で成 果の上がる・拡張性のある製品開発を行っていきます。ソフトの持 つパフォーマンスを最大限に引き出していただければ幸いです。

 $-1-$ 

注1)『一太郎』は、株式会社ジャストシステムの著作物であり、

『一太郎』にかかる著作権その他の権利は、株式会社ジャストシ ステムおよび各権利者に帰属します。

『一太郎』は株式会社ジャストシステムの登録商標(商標)です。 注2)上記以外に、本説明書に記載されている会社名および製品名

は、各社の商標または登録商標です。

- 注3)本説明書は事前に告知することなく、必要に応じて追加また は改訂される場合があります。最新版については、SND Software の製品ホームページよりダウンロード可能です。
- 注4)本説明書記載の説明文や画面の例は、「イッキにルビ振り」 発売当初の環境(Windows XP、InDesign CS、一太郎 2006 など) に基づいています。お客様の実行画面と表示やデザインが一部異 なる場合があります。

### **《 目 次 》**

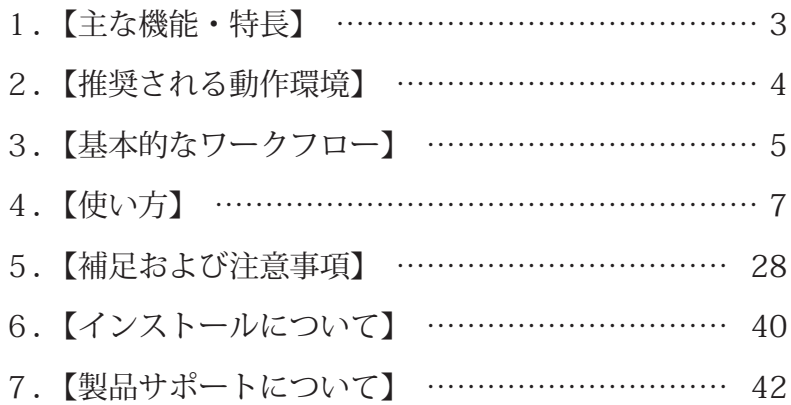

 $-2-$ 

### **【主な機能・特長】**

- 1. 実行ボタンを押すだけで、一太郎のルビを InDesign のルビに 変換します。
- 2. 一太郎のルビ入り文書 (doc 形式保存)が、InDesign タグ付き テキストに変換されます。
- 3.一太郎の優れたルビ振り機能を、DTP ワークフローに生かせま す。また、InDesign が入っていない PC 上でも変換可能です。
- 4. 独自開発のルビ変換エンジンが、一太郎のモノルビやグループ ルビを、高い精度で検出し変換します。
- 5.モノルビ・グループルビのどちらか、あるいは混在した出力が 可能です。
- 6.カタカナのルビへの変換や、ルビ拗促音を大文字にすることが 可能です。
- 7.一太郎での簡単な操作で、割注形式のルビが入力できます。
- 8.一太郎の傍点を、InDesign の圏点に変換できます。
- 9. ルビ変換後、自動で InDesign に配置して、ルビが振られた状 態を確認することができます。
- 10.変換されたルビや圏点・割注には、InDesign 上で文字スタイ ルが付加されるため、体裁の変更が簡単にできます。
- 11.タグ付きテキストのヘッダ部分をカスタマイズすることがで きるため、文字サイズや書体などの基本体裁が付けられます。
- 12. Mac 用 InDesign のタグ付きテキストも、同時に作成すること が可能です。

 $-3-$ 

#### **【推奨される動作環境】**

対応 OS: Windows10 (64bit 版)以降

- 必要アプリケーション: Microsoft Office2016 以降の Word (32bit) 版の Office のみ動作可)
- 対象アプリケーション:一太郎 2017 以降および InDesign CC2017 (64bit 版)以降
- PC スペック: Intel Core プロセッサ 3GHz 以上 (または同等の CPU)、メモリ 4G 以上
- プログラム動作環境:InDesign・Word で VB(VBA)スクリプト が問題なく動作すること
- 注1)OS や各アプリへの対応の最新状況については、製品ホーム ページに記載された動作確認リストを参照下さい。
- 注2)Windows および Office には、最新のアップデートが適用さ れていることが必要です。(Windows10 メジャーアップデート の対応バージョンについては、動作確認リストを参照下さい) 本ソフトは Windows アプリケーションですが、Mac 用 InDesign のタグ付きテキスト出力も可能です。MacOS の違いや機種には 特に依存しませんが、お客様の Mac 環境の InDesign に正常に読 み込み可能か体験版で確認の上、本ソフトをご使用願います。
- 注3)コントロールパネルのユーザーアカウント制御(UAC)を、 最下段の「通知しない」にして本ソフトを実行して下さい。 「通知しない」以外にした場合、エラーの原因になります。
- 注4)Word は単体の製品でなく、Office 統合製品(パッケージや Office365)からインストールされていることが必要です。
- 注5)本ソフトおよび InDesign は、必ず「管理者として実行」(の モードで起動し使用)して下さい。「管理者として実行」しない 場合、フォルダやファイルが自動で生成できず、処理が開始され ないまたは途中でストップするなどエラーの原因になります。

―4―

#### **【基本的なワークフロー】**

「イッキにルビ振り」をご使用になり、最適な結果を得るための 基本となるワークフローは、以下の通りです。

○基本的なワークフロー

- 1.「イッキにルビ振り」での変換を前提とした、一太郎でのル ビの入力を行う。
- 2.「イッキにルビ振り」で各種設定をした後、変換を行う。
- 3. 正しく変換が行われたか、全てのルビについて校正を行う。
- 注1)漢字以外の親文字にルビを振るときや、ルビに仮名以外の 文字を使いたい場合には「ルビ区切り」を入力します。
- 注2)ワークフロー3では、InDesign に流し込んで正しく変換 されたかを確認します。(変換後のタグ付きテキスト上では、 校正は困難です)

 例外的なワークフローとして、既存の一太郎ルビ入り文書を、下 記の手順で変換することが可能です。

○例外的なワークフロー

1.既存の一太郎ルビ入り文書が変換可能か全て確認し、必要に 応じて修正を行う。

上記の他は基本的なワークフロー2.3.と同じ

注3)例外的なワークフロー1は、一太郎上で「ルビ区切り」を 入れるための確認・修正作業です。 特に小説やコミックなどは、特別なルビの振り方がされている 場合があります。

注4)「ルビ区切り」が適切に入力されない場合は、「イッキにルビ 振り」で正しく変換することはできません。(下の例参照)

○ルビ区切りを入力せずに変換した例

- 1. 私は、その辺りに → ×私は、北部その辺りに
- 2. 彼は、あの人と → ×彼は、人と
- 3. 深い 青 緑 に → ×深い・グリーン青緑に
- 注5)「イッキにルビ振り」におけるルビの認識は、一般的に漢字 は親文字列、ひらがな・カタカナはルビ文字列、という基本的な パターンを想定し変換を行っています。そのため「ルビ区切り」 がない場合、例のようにルビと親文字との分離が正しい結果にな りません。

注6)トの例はグループルビの例ですが、モノルビも同様です。

 その他の詳しい説明や注意点については、【補足および注意事項】 の(5)ルビ変換についておよび(6)ルビ区切りについてお 参照して下さい。

 $-6-$ 

### **【使い方】**

本ソフトでルビ変換を行うための主な操作手順やポイントは、以 下のとおりです。次ページ以降、順に説明します。

○主な手順(処理の流れ)

- (1)一太郎でのルビ振りと文書の保存
- (2)実行前の準備と確認
- (3)本ソフトでの実行開始
- (4) ルビ変換処理 (進行状況)
- (5)変換結果の確認

○その他のポイント

- (6)ユーティリティの設定について
- (7)タグ付きテキストについて
- (8)一太郎でのルビ振りについて(参考)

 さらに詳しい説明や注意点については【補足および注意事項】の ページを参照して下さい。

 $-7-$ 

(1)一太郎でのルビ振りと文書の保存(一太郎 2006 の例) 1.一太郎上でルビを振ります。

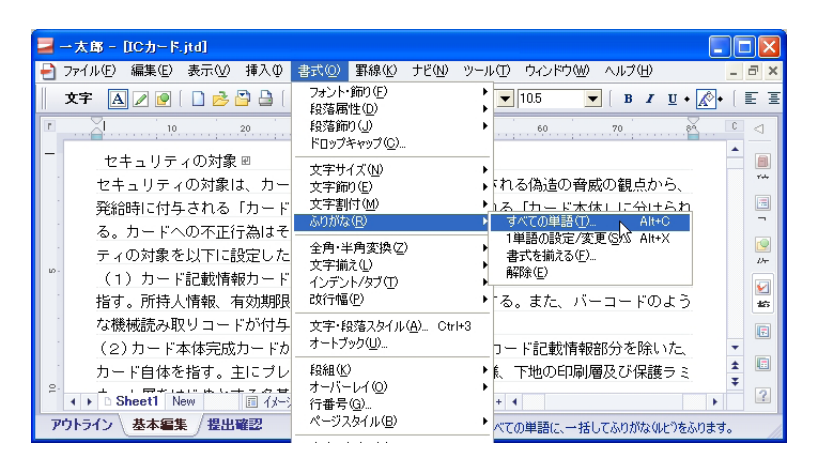

・総ルビは「すべての単語」、パラルビは「1単語の設定 / 変更」 をクリックします。

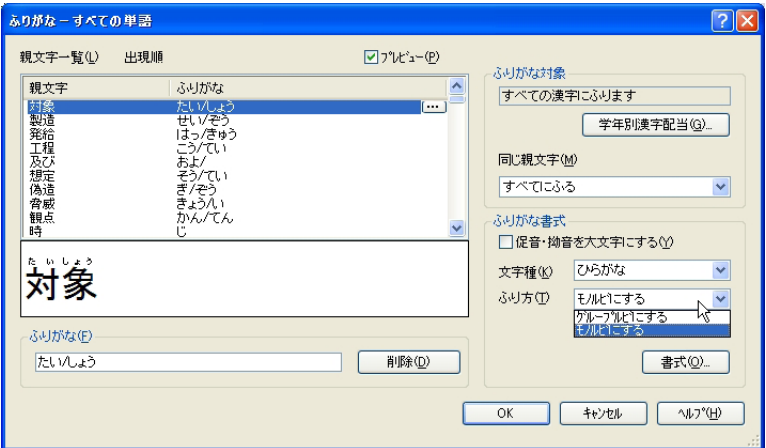

- ・ルビの振り方について、「モノルビ」または「グループルビ」 を選択します。(上はモノルビの例)
	- →(8)「一太郎でのルビ振りについて」参照

2. 振られたルビを確認します。

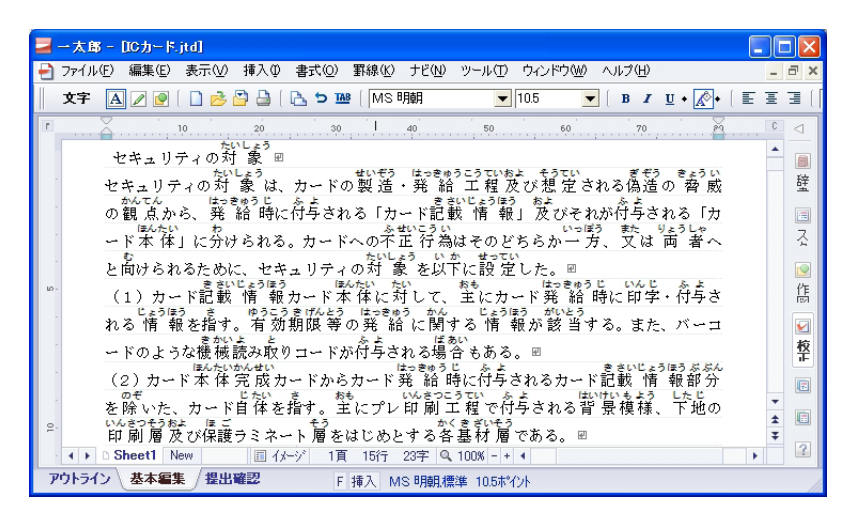

- ・正しく振られていない個所は、一太郎上で訂正します。
- 3.doc 形式(Word 形式)で文書を保存します。

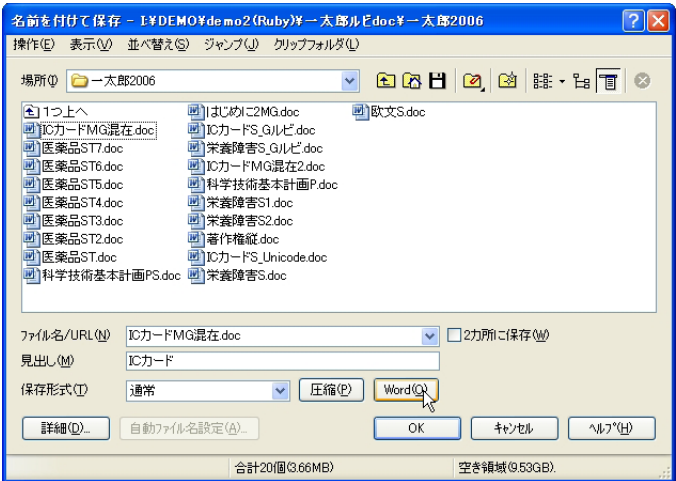

・ダイアログ中の「保存形式」で「Word」のボタンをクリック します。ファイル名の拡張子は「~ .doc」となります。

- (2) 実行前の進備と確認
- 1.Word が起動していたら終了します。
	- ・起動中のまま実行を開始すると、エラーになります。
- 2.InDesign に自動流し込みをする場合は、対象となる InDesign 文書を開いておきます。
	- ・InDesign で現在選択されている文書(アクティブ文書)に、 ルビ変換後のテキストが流し込まれます。
	- ・アクティブ文書は、空のフレームのみの文書を用意します。す でに文字が入っている場合、流し込みできずエラーが発生しま す。
	- ・複数のバージョンの InDesign が起動されている場合、最後に 起動されたバージョンが、流し込みの対象になります。
- 3.「イッキにルビ振り」を起動します。
	- ・Windows では、本ソフト起動のたびにアイコンを右クリック して、「管理者として実行」して下さい。(InDesign も同様)
	- ・使用開始時に、「ユーティリティー管理-使用開始の手続き」 でライセンスキーを入力することが必要です。
- 4.必要に応じ、ルビ変換時の設定を行います。
	- ・「ユーティリティ-設定 1 から設定3」で設定します。 →(6)「ユーティリティの設定について」参照
- 5.「イッキにルビ振り」のメイン画面で、変換したいルビ入り doc 文書を選択します。
- 6. ルビが1文字もない文書の場合でも、変換前にエラーは出ま せん。変換処理が始まると中止できませんので、ルビの入った正 しい対象文書を選択するよう注意して下さい。

# (3)本ソフトでの実行開始

1.「実行ボタン」を押します。(下はメイン画面)

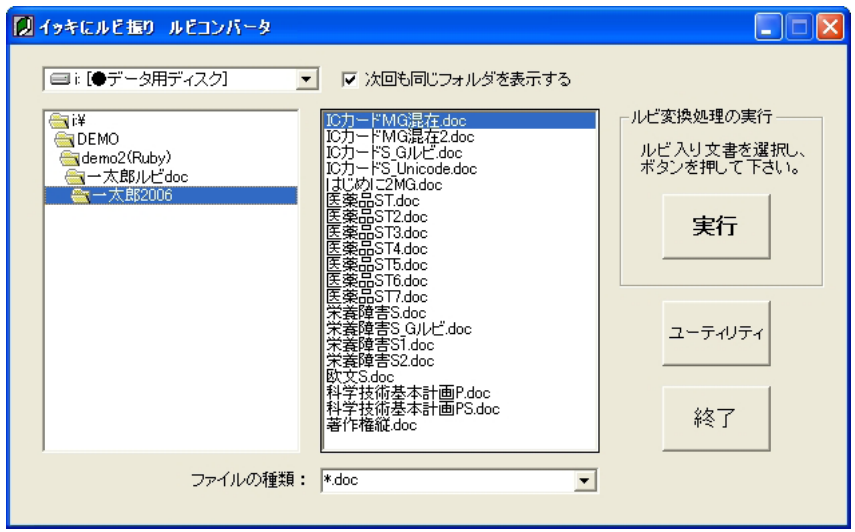

- ・ 「ファイルの種類」は、doc・全ての2種類です。
- ・ネットワーク上の他の PC は、ドライブには表示されません。 表示するには、対象文書が保存されているフォルダに対し、ネッ トワークドライブの割り当てを行います。次に本ソフトを再起 動すれば、そのフォルダがドライブとして認識されます。
- 2.対象文書名を確認して、「OK ボタン」を押します。

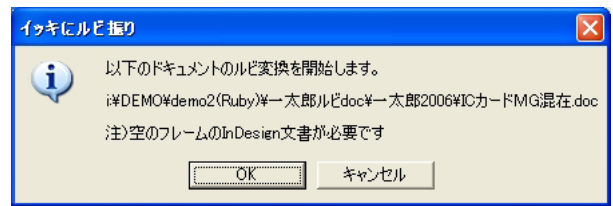

・InDesign に自動流し込みをする場合は、「空のフレームの InDesign 文書が必要です」と表示されます。

(4)ルビ変換処理(進行状況)

1. 実行開始直後の進行状況画面です。

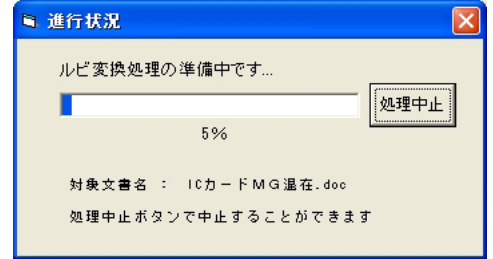

- ・準備中の状態を示し、この画面のときのみ「処理中止」ボタン で実行を中止できます。(3~5秒間表示)
- ・これ以降は自動でルビが変換されます。
- ・処理中はマウス・キーボードには、できるだけ触れないように して下さい。
- 2. ルビ変換処理が実行されます。

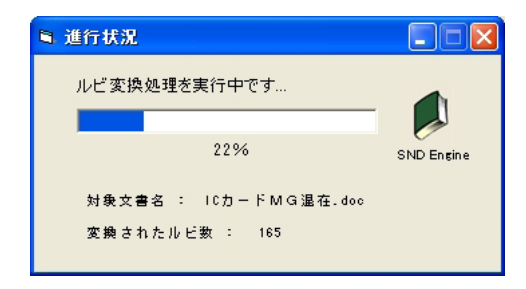

- ・「処理中止」ボタンは消えます。(この段階では中止できません)
- ・表示されるステータスは、①進行度合い(%表示) ②対象文 書名 ③変換されたルビ数の3つです。
- ・対象文書のルビの数や文書量(全体の文字数)が多いほど、変 換に時間がかかります。
- (5)変換結果の確認
- 1.変換処理が 100%終了した画面です。

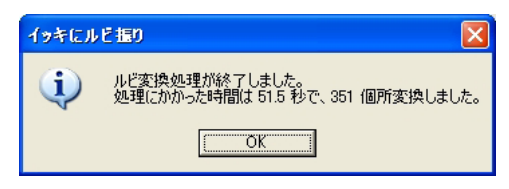

- ・タグ付きテキストファイルは、この時点で作成されます。 →(7)「タグ付きテキストについて」参照
- 2. OK を押すと、「ユーティリティー設定3-結果の確認」の設 定に基づき、変換結果が表示されます。(下は InDesign の例)

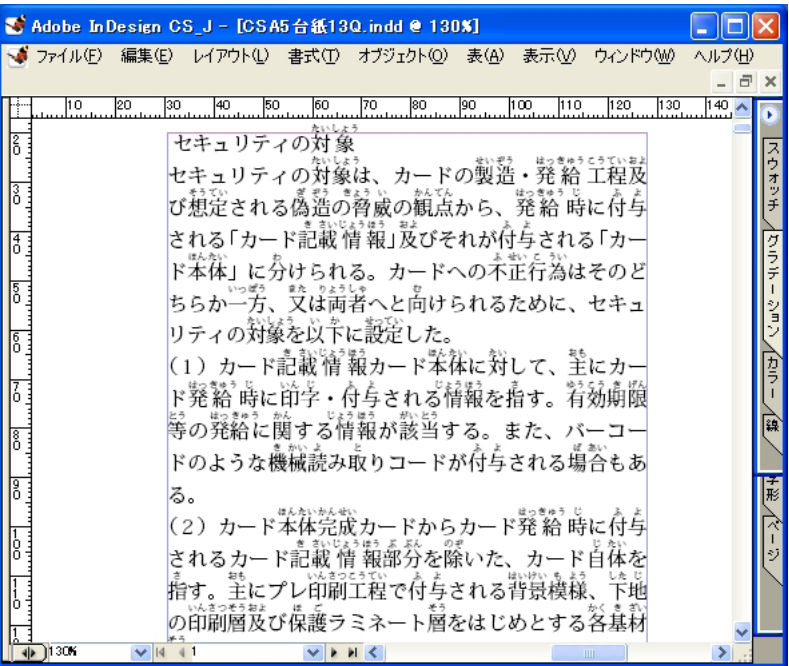

以上が主な手順です。次ページからは、その他のポイントになり ます。

(6)ユーティリティの設定について

○設定1

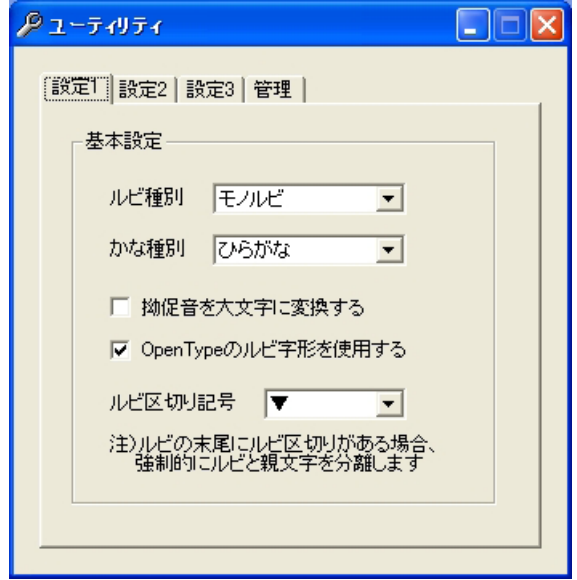

- 1. ルビ種別
	- ・モノルビ 天

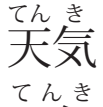

・グループルビ 天 気

漢字1文字ごとにルビを振る(モノルビ)か、単語または一連 の漢字全体にルビを振る(グループルビ)かを設定します。

- 2.かな種別
	- ・ひらがな こ 籍 せき 法 ほう
	- •カタカナ コ 籍 セキ 法 ホウ

元文書のルビのかな種別をそのまま生かす(ひらがな)か、強制 的にカタカナのルビに変換する(カタカナ)かを設定します。

3.拗促音を大文字に変換する

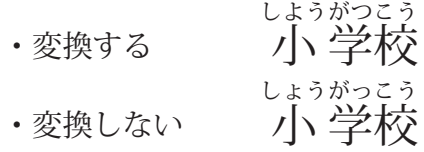

ルビに含まれる拗促音(ゃゅょっ など)を使わないで、大文字 (やゆよつ など)にしたい場合は、変換するに設定します。

4.OpenType のルビ字形を使用する

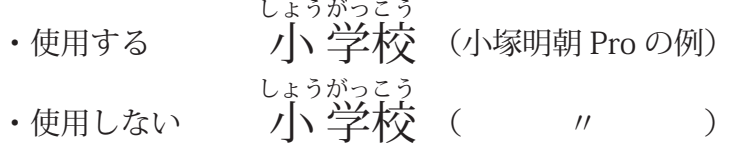

ルビ専用に読みやすくデザインされた、OpenType Pro のルビ用 字形を使用する、しないを設定します。(ルビ用字形を持つ OpenType Pro の書体を指定する必要があります) 使用しない場合は、通常の仮名の字形がルビに使われます。

### 5. ルビ区切り記号

ルビの末尾に、△▲▽▼(のいずれか)がある場合、その位置で ルビと親文字を区別します。(下は変換前、変換後の例)

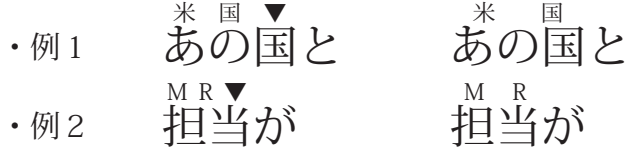

本ソフトは、漢字に振られた仮名をルビとして認識します。 仮名にルビを振ったり、ルビ文字に仮名以外(漢字・アルファベッ ト・記号類)を使用したい場合は、ルビ末尾に区切り記号を入れ て下さい。 →【補足および注意事項】参照

○設定2

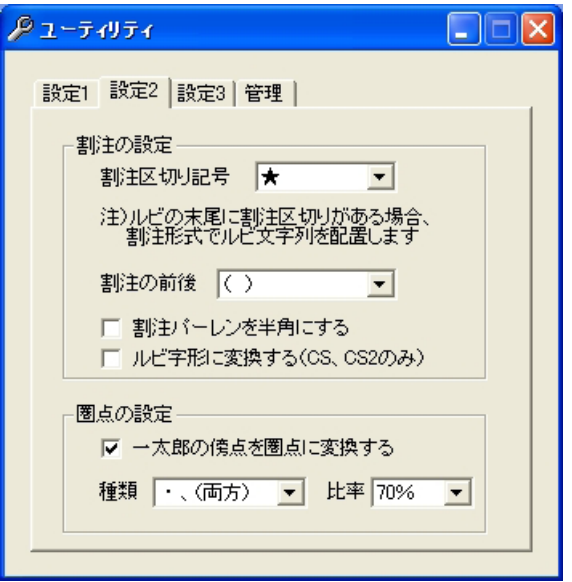

1. 割注ー割注区切り記号

ルビの末尾に、☆★◇◆(のいずれか)がある場合、ルビ文字列 を割注文にします。(下は変換前、変換後の例)

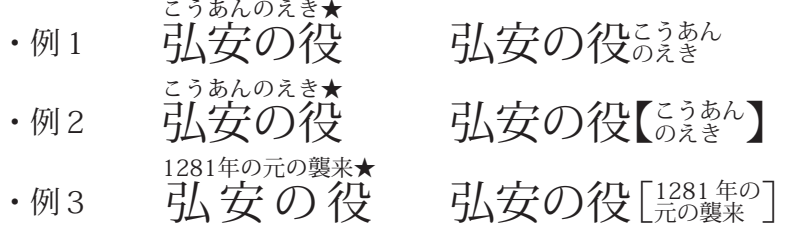

ルビ(読み仮名)をそのまま割注文にしたい場合に、例1·例2 のように使用できます。

応用的な使い方として、通常の割注の文章をルビ文字列に入力す ることにより、例 3 のような割注を組むこともできます。

- 2.割注-割注の前後
	- ・半角アキ の場合 ――弘安の役 『<sup>うあん</sup>
	- ・( ) の場合 ―― 弘安の役(اَمُعَمَّطُورُ ( الْمَعْرَضُ )

割注の前後は、なし(ベタ送り)、4分アキ、半角アキ、()、() [ ]、【 】、〈 〉、《 》、{ }から選択できます。

- 3. 割注ー割注パーレンを半角にする
	- ・する の場合 comman company 引安の役(いうあん)
	- ・しない の場合 compost control (こうあん)

「半角にする」と設定した場合、全角パーレンの半角分のアキが なくなり、見かけ上ベタ送りになります。(割注の前後にパーレ ンを使う設定のときに有効になります)

4. 割注ールビ字形に変換する

- ・する の場合 北条時宗 〔 ききむね 〕 ほう(拡大例)
- ・しない の場合 北条時宗 〔ミラじょう〕 ほう( 〃 )

OpenType Pro のルビ用字形に変換する、しないを設定します。 「変換する」と設定した場合、写植で言う「ルビ割注」のように、 ルビ字形を割注内の仮名として使用できるため、可読性の向上が 期待できます。(OpenType Proの書体を指定する必要があります)

注) InDesign メニューの「編集-環境設定-組版-ハイライト 表示オプション」で、「代替字形」がオンになっている場合は、 ルビ字形に変換された個所が黄色で表示されます。

5 圏占ー一太郎の傍占を圏占に変換する

一太郎の「書式-文字飾り-傍点」で文書上に付けた傍点につい て、InDesign の圏点に変換する、しないを設定します。下記の 2種類が対象になります。

- ・小さい黒丸 圏点に変換 4 4 4 4 4 します  $\bullet\qquad\bullet\qquad\bullet$ ・ゴマ 圏点に変換 0 0 0 0 0 します  $\begin{array}{c} \n\lambda & \lambda \n\end{array}$
- 6.圏点-種類、比率

圏点に変換するときの種類と比率を設定します。 種類は、小さい黒丸とゴマの両方、あるいはいずれか一方を変換 できます。比率は、50%から 100%まで5%きざみで、圏点の 文字サイズの比率(文字の大きさ)を設定できます。

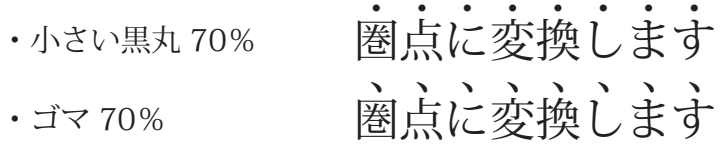

注) ユーティリティの設定1および2の設定にないものは、変換 後 InDesign 文書上で、必要な体裁を追加・変更します。 また、本ソフトで出力されたタグ付きテキストには、ルビや割 注、圏点にそれぞれ文字スタイルが付加されます。 → 【補足および注意事項】参照 例えば、ルビと親文字との距離(オフセット)を変えたい場合 には、InDesign のパレット内でルビの文字スタイルを編集す

ることにより、簡単に体裁を変更できます。

○設定3

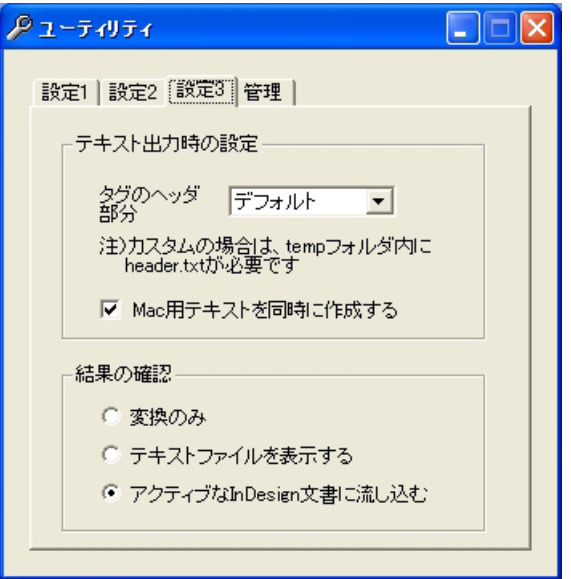

1. タグ(タグ付きテキストファイル)のヘッダ部分

タグのヘッダ部分では、文書の基本となる体裁(書体や文字サイ ズ・行ピッチなど)の指定や、文字・段落スタイルの定義などが 行われます。

・デフォルト 本ソフトで初期設定されているヘッダを使用します(通常はこ ちらを選択します)。ソフト側で生成するため、ファイルとし ては用意されていません。

・カスタム

書体や文字サイズなどを変更した、独自のヘッダを使う場合に 選択します。別にテキストファイルとして用意しておきます。

2.Mac 用テキストを同時に作成する

「作成する」と設定した場合は、変換終了時に、Mac 用の InDesign タグ付きテキストファイルが作成されます。

- 3.結果の確認
	- ・変換のみ

 ルビ変換(タグ付きテキストファイルの作成)のみ行います。 変換後の画面に変化はありません。

- ・テキストファイルを表示する ルビ変換後、タグ付きテキストファイルを開きます。 メモ帳や各種エディタなど、~ .txt ファイルに関連付けられた アプリケーションが起動し、ファイルの内容が表示されます。
- ・アクティブな InDesign 文書に流し込む

ルビ変換後、タグ付きテキストファイルが InDesign に自動で 流し込まれます。

 アクティブな(InDesign の画面に表示され、選択されている) 空のフレーム文書に、タグ付きテキストファイルが配置されま す。読み込みが完了したら、先頭ページが表示されます。

 設定3についての詳細は →(7)「タグ付きテキストについて」 参照

○管理

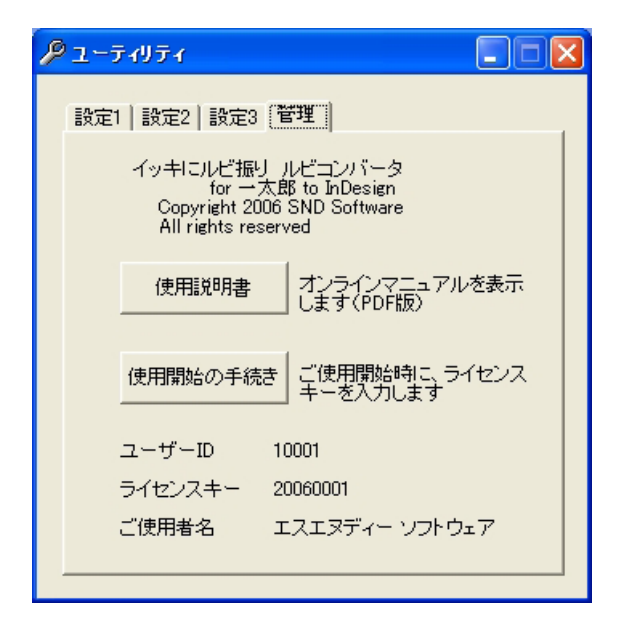

1.使用説明書

ボタンを押すと、使用説明書(PDF ファイル)が表示されます。

2.使用開始の手続き

ボタンを押すと、ライセンスキー入力画面が表示されます。本ソ フトは、ライセンスキーを入力し認証された後に、はじめて実行 が可能になります。

→【インストールについて】参照

3.その他

画面の下方に、ユーザー ID、ライセンスキー、ご使用者名が表 示されます。

(7)タグ付きテキストについて

- 1. InDesign タグ付きテキストファイルの出力
	- ・ルビ変換が終了した時点で、「~ \_ruby.txt」というタグ付きテ キストファイルが書き出されます。 例えば「テスト出力 .doc」を変換した場合は、「テスト出力 \_ruby.txt」となります。
	- ・出力場所は、アプリケーションフォルダ(本ソフトがインストー ルされているフォルダ。初期設定では C:¥Program Files¥IK\_ RubyConv03)内の「RubyData」フォルダとなります。
	- ・変換を実行するたびに、同名のファイルは上書きされます。
- 2.ヘッダ部分
	- ・設定を「カスタム」とした場合の、実行前準備について ファイル名を「header.txt」としたテキストファイルを、アプ リケーションフォルダ内の「temp」フォルダの中に作成して おきます。(実行時に見つからない場合は、エラーになります) 変換時に、ファイルの先頭にヘッダとして付加されます。
	- ・「header.txt」の内容は、デフォルトを参考にして書体や文字サ イズなどを、必要に応じて変更して下さい。 ただし、スタイルの定義については、動作に影響しますので変 更しないで下さい。
	- ・設定が「デフォルト」のときは、以下のヘッダが付加されます。

<UNICODE-WIN> <FeatureSet:InDesign-Japanese> <ColorTable:=<Black:COLOR:CMYK:Process:0,0,0,1>> <DefineCharStyle: ルビ標準 =<Nextstyle: ルビ標準 ><cTypeface:R> <cSize:11.338583><cFont: 小塚明朝 Pro><cMojiRuby:1><rUseOTProGlyph:1>> <DefineCharStyle: モノルビ =<Nextstyle: モノルビ > <cTypeface:R><cSize:11.338583><cFont: 小塚明朝 Pro><cMojiRuby:1> <rUseOTProGlyph:1>>

<DefineCharStyle: グループルビ =<Nextstyle: グループルビ ><cTypeface:R> <cSize:11.338583><cFont: 小塚明朝 Pro><cMojiRuby:0><rUseOTProGlyph:1>> <DefineCharStyle: 割注 =<Nextstyle: 割注 ><cTypeface:R><cSize:11.338583> <cFont: 小塚明朝 Pro><cWarichu:1><cWariLines:2><cWariRelSize:0.5>> <DefineCharStyle: 文字前ベタ =<Nextstyle: 文字前ベタ ><cTypeface:R> <cSize:11.338583><cFont: 小塚明朝 Pro><cBeforeSpace:0>> <DefineCharStyle: 文字後ベタ =<Nextstyle: 文字後ベタ ><cTypeface:R> <cSize:11.338583><cFont: 小塚明朝 Pro><cAfterSpace:0>> <DefineCharStyle: 文字後 4 分アキ =<Nextstyle: 文字後 4 分アキ ><cTypeface:R> <cSize:11.338583><cFont: 小塚明朝 Pro><cAfterSpace:0.25>> <DefineCharStyle: 文字後半角アキ =<Nextstyle: 文字後半角アキ ><cTypeface:R> <cSize:11.338583><cFont: 小塚明朝 Pro><cAfterSpace:0.5>> <DefineCharStyle: 圏点 1=<Nextstyle: 圏点 1><cTypeface:R><cSize:11.338583> <cFont: 小塚明朝 Pro><cKentenKind:1><cBoutenHorizontalScale:0.7> <cBoutenVerticalScale:0.7>> <DefineCharStyle: 圏点 5=<Nextstyle: 圏点 5><cTypeface:R><cSize:11.338583> <cFont: 小塚明朝 Pro><cKentenKind:5><cBoutenHorizontalScale:0.7> <cBoutenVerticalScale:0.7>> <DefineParaStyle: 段落標準 =<Nextstyle: 段落標準 ><cTypeface:R><cSize:11.338583> <cLeading:18.425197><cFont: 小塚明朝 Pro><cMojiRuby:1><rUseOTProGlyph:1>> <ParaStyle: 段落標準 >

# 注)実際の改行の位置は、出力されたファイルを参照下さい。

### 3.Mac 用のタグ付きテキスト

- ・「Mac 用テキストを同時に作成する」が有効になっている場合 は、Windows 用に加えて、Mac 用も「RubyData」フォルダに 出力されます。
- •ファイル名は、「Mac ~ ruby.txt」となり、「テスト出力 .doc」 を変換した場合は、「Mac\_ テスト出力 \_ruby.txt」となります。
- 4.InDesign への配置
	- ・InDesign に自動で流し込む設定のとき以外は、タグ付きテキ ストファイルを、手動で InDesign 文書に配置します。
	- ・Mac 用テキストは、設定にかかわらず手動で配置します。
	- 注)テキスト配置後は、InDesign のルビ・割注・圏点として認 識されます。文字スタイルが付いていることを除けば、通常の 編集操作でルビなどの修正や削除が行えます。
- (8)一太郎でのルビ振りについて(参考)
	- 一太郎でのルビ振りにおけるポイントを記載します。
- 1.一太郎 2006 における主なルビ振りの機能の例 ※詳しくは、一太郎の製品付属のマニュアル等をご覧下さい。
	- ・全ての単語に自動でルビを振る(総ルビ)
	- ・選択した単語(一単語)に自動でルビを振る(パラルビ)
	- ・モノルビ、グループルビ 注)モノルビは ATOK 使用時のみ可能
	- ・ひらがな、カタカナルビ
	- ・ルビ拗促音を大文字にする
	- ・学年別漢字配当表に基づいてルビを振る(図1)
	- 初出漢字にルビを振る(図2)
	- ・同じ親文字を検索してルビを振る(図3)
- ○図1 学年別漢字配当表に基づいてルビを振る

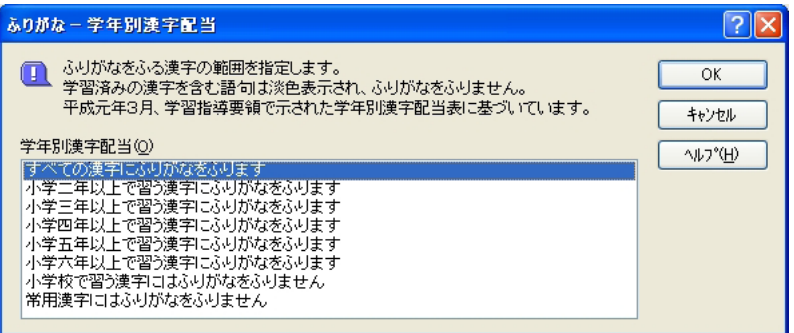

・例えば小学校の学年に応じて、ルビを振ることができます。学 習参考書やドリルなどに大変便利です。

○図2 初出漢字にルビを振る

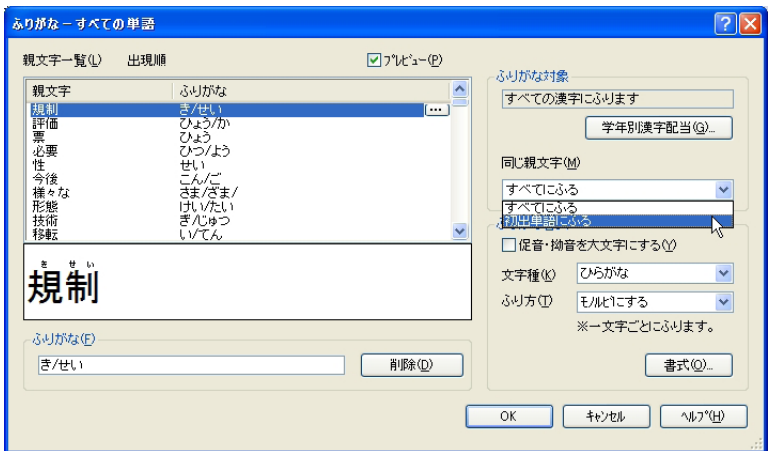

- ・初めて出現する漢字にのみ、ルビを振ることができます。
- ○図3 同じ親文字を検索してルビを振る

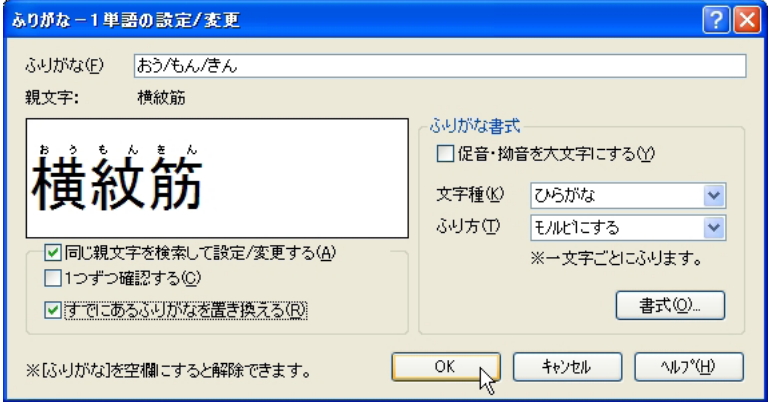

・特定の語句を検索し、指定した読みで強制的にルビを振ること ができます。自動でルビを振る前に、特定の語句の読み(ルビ) を付けておきたい場合など、一括で振れるため便利です。 (振った後から一括で訂正することも可能です)

- 2. ルビ振りを行う対象文書のページ数について
	- ・一太郎 A4 サイズの一文書あたり、数ページから 20 ページ程 度です。それ以上の場合は、ルビ変換にかなりの時間を要しま すので、対象文書を分割して保存することをおすすめします。 (一太郎でのルビ振りは分割前に一度に行ってかまいません)
	- ・一太郎上で 10 ページ程度でも、例えば A5 版で文字サイズが 大きめの InDesign 文書上では、20 ~ 30 ページに相当します。
	- ・一太郎上で文書にルビを振り、doc 形式で保存する場合、あま りページ数が多いと、「ファイルに書き込めませんでした」と いうメッセージが出て保存ができないことがあります。
		- (一太郎上で50ページ以上の場合、その可能性が高くなります)
	- ・お客様の PC 環境が非常に高速な場合や、時間のかかる処理に PC を連続して使える場合は、保存や実行が可能であれば、対 象文書のページ数に上限はありません。
- 3.モノルビ、グループルビの精度について
	- ・特に一太郎 2006 以降現在の一太郎 2017 に至るまで、それ以 前に比べモノルビの精度が大きく向上しています。通常はモノ ルビを振ることが多いと思われますが、自動で精度の高いモノ ルビが振れますので、総ルビなどルビの個所が多い仕事に効果 を発揮します。
	- ・1 語句(漢字の文字列)を選択してグループルビを振るときに は特に問題ありませんが、全ての語句に自動でグループルビを 振るときに、一部ひらがなにも振られてしまう場合があります。 (一太郎のバージョンにより差異が見られます)
- 4.ルビの校正について
	- ・ 正しく(原稿どおりに)振られているか一太郎上で校正し、違っ ている個所は修正します。
	- ・特に自動で振られたグループルビに対しては、仮名にルビが振 られていないかを校正します。(仮名にルビが振られたまま変 換した場合、親文字とルビの区別ができず正しい結果になりま せん) →【補足および注意事項】参照
	- ・校正は、ファイルの拡張子が「jtd」の文書(通常の一太郎文 書形式)で行って下さい。doc 形式のファイルでルビを追加・ 修正すると、保存できない場合があります。
- 5.ワークフローの参考
	- ・大量に自動でルビを振る場合は、モノルビとして振ることをお すすめします。
	- ・一太郎でモノルビとして振っておき、変換時の設定で「グルー プルビ」とすれば、InDesign のグループルビに変換できます。
	- ・一太郎で「書式」-「ふりがな」-「すべての単語」または「一 単語の設定」のメニュー (コマンド) に対して、ショートカッ トキー(例えば Alt + C など)を割り当てておけば、総ルビや パラルビの指定が素早く行えます。
	- ・「すべての単語」は、既に振られた個所以外にルビが振られます。
	- ・ルビ振りの PC と変換用 PC が別に確保できる場合は、対象文 書を小分けにし、本ソフトでルビ変換中に一太郎で次の文書を 校正すれば、同時並行的に作業できます。
	- ・一太郎上で、校正を考慮した見やすい体裁(行間を広めに、ル ビのサイズを大きめに)にすることにより、ルビの校正をやり 易くできます。

### **【補足および注意事項】**

(1)文字スタイルについて

- 1. ルビ変換処理時に、文章中のルビや圏点などが含まれる文字列 に対して、自動で文字スタイルが付加されます。
	- ・以下は InDesign 流し込み後の、「文字スタイル」パレットの例 です。読み込まれている文字スタイルは、すべてタグ付きテキ ストのヘッダ(先頭部分)で定義されているスタイルです。

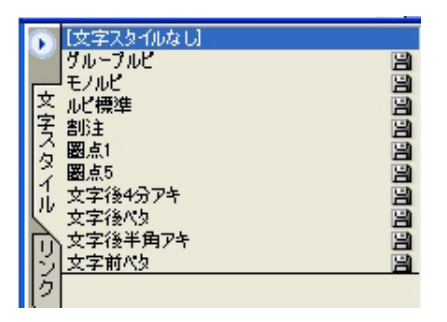

- 2. ルビや割注、圏点の各種設定に基づいて付加されます。
	- 例えばモノルビ・グループルビ、圏点1 (ゴマ) 圏点5 (小 さい黒丸)、その他割注や割注前後のアキ設定に対して、それ ぞれに文字スタイルが付加されます。

(2) タグ付きテキストについて

- 1.本ソフトでは、文字コードは Unicode に統一しています。 「header.txt」ファイルの先頭は、<UNICODE-WIN> とし、保存時 の文字コードは、必ず Unicode を選択しファイルを保存して下 さい。(Unicode 以外では、文字化けなどエラーになります)
- 2.「header.txt」は、Win 用のみ作成します。Mac 用は内部的に 生成しますので不要です。
- 3. デフォルトの書体とウェイトは、<cFont: 小塚明朝 Pro><cTypeface:R> です。InDesign のバージョンや PC の環境に よりフォントが無い場合は、カスタムのヘッダでフォントを変更 するか、配置後に適切なフォントに変更して下さい。ただし、 OpenType Pro のルビ字形を使用したい場合には、OpenType Pro のフォントを選択する必要があります。
- (3)Mac 用タグ付きテキストについて
- 1. ファイル先頭に BOM (バイトオーダーマーク。2バイト分で、 Mac では 16 進コード FEFF) があると、InDesign 側でタグ付き テキストとして認識されません。よって本ソフトから出力される ファイルは BOM がなく、必ず <UNICODE-MAC> の先頭文字の < (16 進コード 003C) から始まります。
- 2.BOM がないと開けない、あるいは Unicode に対応していない Mac 用エディタやワープロでは、ファイルを開けなかったり文 字化けしたりすることがありますが、異常ではありません。
- 3.Mac 用エディタやワープロで、保存時に自動で BOM が付く場 合 は、InDesign で 正 常 に 読 み 込 め ま せ ん。BOM を 付 け ず に Unicode で保存できる環境にないときは、Mac 上でタグ付きテキ ストの編集は行わず、流し込み後 InDesign 上で修正するなどし て下さい。
- (4)タグ付きテキストの InDesign への配置時の注意
- 1.文書が開かれていない、空のフレームのみの文書でない、文書 がアクティブ化(画面に表示)されていない、PC に InDesign が 入っていない場合は、いずれもエラーになります。
- 2. テキストの体裁(スタイルなど)を生かす場合は、フレームグ リッドでなく、テキストフレームを使用して下さい。
- 3. スタイル(文字スタイル·段落スタイル)が InDesign 上で反 映されていない場合や、テキスト読み込み中に InDesign が強制 終了する場合には、新規文書を作成し新規にテキストフレームを 作成してから、自動または手動で流し込んで下さい。
- 4.タグ付きテキストの構造に問題がない場合でも、流し込み中に エラーが発生する場合があります。

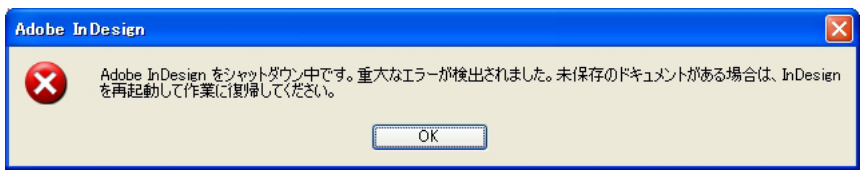

- ・InDesign を再起動すれば、流し込みできる場合があります。 再び同様なエラーが出る場合は、新規文書を用意して流すか、 タグ付きテキストをいくつかのファイルに分け(ヘッダ部分は それぞれに必要です)、手動で流し込んで下さい。
- (5) ルビ変換について
- 1. 本ソフトは、総ルビ・パラルビにかかわらず、一太郎上で自動 でふりがな(ルビ)を振った文書に対し、InDesign のルビに変 換することを主な目的として開発されています。
- 2.本ソフトにおけるルビの認識は、漢字は親文字列、ひらがな・ カタカナはルビ文字列、という基本パターンで判断し変換を行っ ています。
- 3. したがってルビの文字列は、漢字の読みとしての「ひらがな· カタカナ」のみ想定しています。ルビに漢字・欧文・記号が含ま れているとき、ひらがなやカタカナにルビが付いているような例 外パターンの場合は、正常に処理できません。ただし、ルビ区切 り記号を入力すれば、対応が可能になります。

→ (6) ルビ区切りについて 参照

- 4.例外パターンでルビ区切り記号を入力しない場合は、親文字列 がルビと見なされたり、ルビ文字列が親文字と見なされたりして、 正しく変換されません。
- 5.例外パターンでルビ区切り記号を入力しない場合は、一太郎上 で例外パターンに該当するルビを削除し、ルビ変換後に InDesign 上であらためて入力する必要があります。
- 6.「かな種別」は、次のような変換を行います。
	- ・「ひらがな」は、一太郎上のかな種別のまま変換します。(通常 はこちらを選択します) 例えばひらがなのルビの文書に、「甲 板」などカタカナのル デ ッ キ ビが混じっていても、そのままの状態で変換されます。(カタ カナのルビは、ひらがなに変換されません)
	- ・「カタカナ」にした場合は、一太郎上のかな種別にかかわりなく、 ルビ文字列は全てカタカナに変換されます。
- (6) ルビ区切りについて
- 1.例外パターンでルビと親文字とを区別するためには、一太郎上 でルビ文字列の末尾にルビ区切りを入れます。
- 2. ルビ区切り記号は、△▲▽▼のいずれか一つを設定します。
- 3. 例えば「その辺り」という組み方をしたい場合は、次のよ イ ン ド 北 部 うな入力を行います。
	- ・ルビ区切りを▼とすると、一太郎上で親文字「その辺り」に対 し、グループルビの読みに「インド北部▼」と入力します。
- 4. ルビの入っていない親文字(通常の文章)中のルビ区切り記号 (△▲▽▼)は、単なる記号として扱われます。

(7)モノルビとグループルビについて

1. 一太郎上のグループルビは、変換時の設定が「モノルビ」でも、 InDesign 上でグループルビになります。(一太郎のグループルビ を、InDesign のモノルビに変換することはできません) 例えば一太郎上で、必要な個所だけはグループルビを振り、その 後自動で全体的にモノルビを振れば、その混在した振り方は InDesign 上でも再現されます。

例 職人気質の(職人はモノルビ、気質はグループルビ) しょく にん か た ぎ

- 2. グループルビは、InDesign 上で分割禁止(行にまたがらず、 例えばグループルビごと次行に追い出される)になります。
- 3.グループルビの対象の違い
	- •一太郎のグループルビは、変換後も対象(語句の単位)がその まま再現されます。

| 例 ~が、校 こうちょう 長先 せんせい 生に(校長と先生が別の語句の例)

・ 一太郎のモノルビは、変換時の設定を「グループルビ」にすれば、 グループルビに変換できますが、連続した漢字(親文字)全体 が、グループルビになります。

# 例 〜が、校長先生に(校長先生で一語句) こうちょうせんせい

- (8)割注について
- 1. 割注はルビ区切りと同様に、一太郎上でグループルビの読みの 末尾に、割注区切り記号(☆★◇◆)のいずれかを入力します。
- 2. ルビ変換の設定が「カタカナ」でも、割注内の仮名には適用さ れません。
- 3. 割注前後のアキ(4分アキ・半角アキ)について
	- ・ 前のアキは、直前の文字に「文字後のアキ量」が設定されます。 · 後のアキは、直後にスペース (8分×2や半角)が入ります。 ジャスティフィケーションの関係で、アキ量が調整される場合が ありますので、必ずしも固定幅のアキになるとは限りません。 1281年の元の襲来★
- 4. 弘安の役 (変換前) 弘安の役[ $\frac{1281}{100}$ 集の] (変換後) のように割注文をルビとして入力する場合は、割注内の文章(文 字数)が多すぎると、一太郎または Word でエラーになります。 環境によりますが、50 ~ 60 字以内が処理可能な目安になります。
- (9)Word のルビについて
- 1.本ソフトは、Word 上で入力されたルビには対応していません。
- 2.Word2002 以上のルビと、本ソフトが対象とする一太郎の doc 形式保存のルビは、形式(フォーマット)が異なります。
- 3. ルビなどの校正·修正は、一太郎上で行って下さい。doc 形式 で保存後、Word で開き修正した場合、正常に処理されません。
- 4. Word 文書上でルビを入力(追加·修正)した場合、ルビの形 式が混在します。変換時にルビが見つからない、あるいは Word のルビが、学校(がっこう)のようにカッコで表現される、タグ 付きテキスト読み込み時にエラーになるなど不具合が生じます。
- (10)アプリケーションのバージョンについて
- InDesign
	- ・直前に起動したバージョンの InDesign を、本ソフト実行時の 対象となる InDesign として認識します。
	- ・混在環境(例えば InDesign の CC2017 と CS6 がインストール

されている)でも本ソフトは実行できますが、できるだけ単一 バージョンの InDesign で運用することを推奨します。例えば CC2017 で CS6 の文書(空のフレーム)を開き、本ソフトを 実行するとエラーになります。

注)InDesign CC に限り PC 環境が 64bitOS の場合、64bit 版と 32bit 版が両方インストールされますが(2017.5 月現在)、 32bit 版をアンインストールしないと本ソフトは実行できませ ん。(CC2014 以降ではこの問題は生じません)

○ Word (Microsoft Office)

- ・Word は混在環境でなく、できるだけ単一のバージョンを PC にインストールしてご使用下さい。混在環境で一方のバージョ ンを削除すると本ソフトが動作しなくなる場合があります。そ の場合は再インストールが必要になります。
- 注1)Office2016 は仕様により、同じ Excel や Word のバージョ ン混在はできません。(2017.5 月現在)
- 注2)Microsoft Office は PC 環境が 64bitOS の場合でも、デフォ ルトでは 32bit 版がインストールされます。本ソフトは 32bit 版 Office が必須となり、64bit 版では動作しません。

○一太郎

- ・ doc ファイルの保存形式に変更がない限り、一太郎のいずれの バージョンも使用可能です。
- 《参考》本ソフトの Windows8 対応版において、InDesign の 64bit 版は動作不可でしたが、Windows10 対応版では動作可能となっ ています。

 各アプリへの個々の対応については、SND Software の製品ホー ムページに記載された動作確認リストを参照下さい。

- (11)本ソフトの運用および処理時間について
- 1. 実行時間は、対象文書のルビの数および文章量が多いほど長く なります。
- 2.本ソフトは、数ページから数十ページの、比較的分量の少ない 文章のルビ振り(変換)に適しています。
- 3.約 12000 個所(モノルビ)のルビ変換の処理時間例
	- ・25 分程度 (Intel Core 3.2GHz 相当 A5 版 40 ページ分)
	- 注)処理時間は目安であり、同等のクロック数でも PC の総合的 な性能により、数倍時間を要する場合があります。また、上は A5 版本文 16Q の例ですが、版型や文字サイズにより同じ 40 ページでも、所要時間は大きく異なります。
- 4.一太郎での自動ルビ振り(総ルビ)時間は、A4 で 20 ページの 文書の場合、30 秒~ 1 分程度です。また、doc 形式での保存に かかる時間は、30 秒程度です。
- 5.流し込み対象となる InDesign 文書が縦組の場合は、一太郎で の文書スタイル(書式)も縦組にする必要があります。
	- 一太郎の横組の文書を変換し、縦組の InDesign 文書に流すこと は可能ですが、縦組専用字形に差し替わらない場合があります。
- 6.本ソフトは、InDesign が入っていない PC でも実行できます。 変換した結果のタグ付きテキストファイルを、ネットワークや記 憶媒体を利用して InDesign の入っている PC に渡せば OK です。 (本ソフト実行時に必要なのは、Word だけです。一太郎でのル ビ振りと保存は、他の PC で行っても問題ありません)
- 7.レジストリを改変したり、本ソフトがインストールされたフォ ルダの配置や構成を、変えないで下さい。本ソフトが実行できな くなる原因になります。

(12) ルビ数のステータス表示について

下記の項目については、「変換されたルビ数」としてカウント(1 個所と数える)し、結果をリアルタイムで表示します。

- ・モノルビは、親文字(漢字)1 文字ごと
- ・グループルビは、グループルビの文字列ごと
- ・割注は、割注文ごと
- ・圏点は、圏点入り文字列ごと
- (13) 実行中に反応しなくなった場合の復帰方法
- 1. タスクマネージャーでプロセスを強制終了します。
	- ・IK\_RubyConv03.exe, WINWORD.EXE, InDesign.exe の中で、反 応のないものを選択して「プロセスの終了」を押します。 (タスクマネージャーは、Ctrl + Alt + Delete キーで起動します)

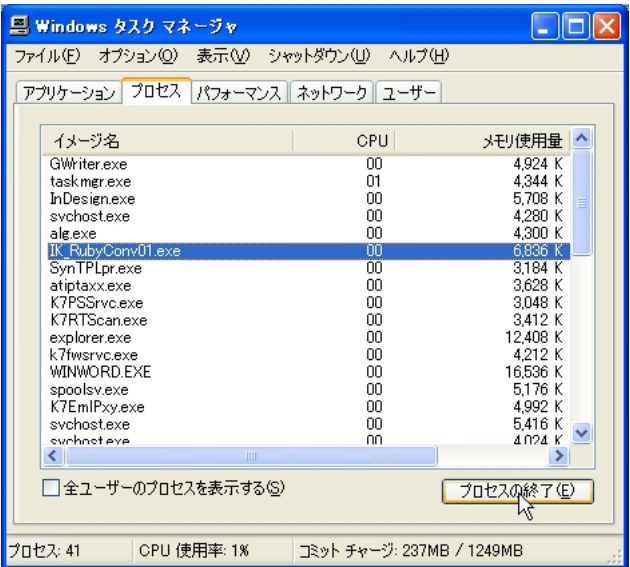

- 2. 各ソフトで、「保存しないで終了」を選択します。
	- ・各ソフトの強制終了中または再起動後に、ファイル保存につい

てダイアログが表示されることがあります。 これらは処理中のファイルであり、中途の状態になっています ので、必ず破棄終了して下さい。

- ・破棄終了せずに中途のファイルを保存した場合は、再度実行し たときの結果が正しくなりません。
- 3. 各ソフトを再起動し、あらためて実行します。
- (14)状況により発生するエラーについて

 処理が中断したり、本ソフトが反応しなくなったりして、次のよ うなエラーが表示されることがあります。

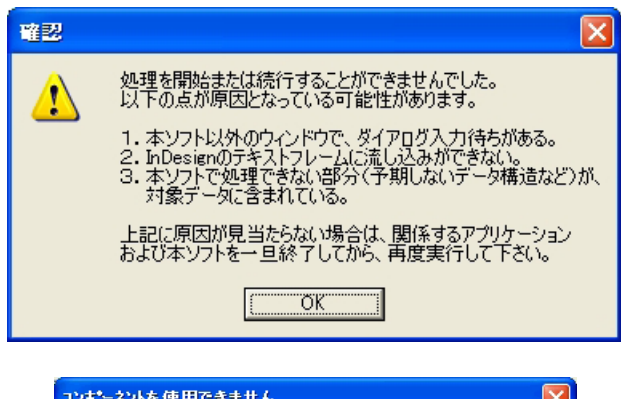

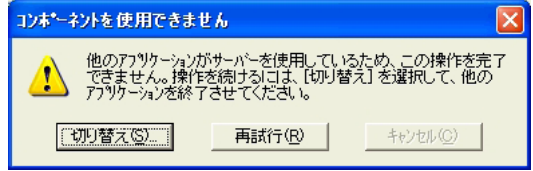

このようなエラーは、以下の①~6が主な原因です。

- ①本ソフト以外(InDesign または Word)で、ダイアログ入力待 ちの状態になっている。
- →ダイアログに対し、OK ボタンを押すなど入力を行えば、本ソ フトの処理が継続される場合があります。
- ②対象となる InDesign 文書が見つからないか、フレーム内に文 章が存在するなどの原因で、流し込みができない。
- → InDesign に流し込む設定の場合は、実行前に InDesign 文書 (空 のフレームのみ)を開いておきます。
- ③本ソフトで処理できない(予期していない)データが含まれて いる。

 本ソフトは、一太郎上で漢字に仮名のルビを付けた文書を、対 象として変換します。(一太郎や Word で変換に必要ない特別 な文字飾りやコマンドが使われていないことを想定しています が、ボールドやイタリック、アンダーラインなどは問題なく変 換できます)

- →エラーの可能性がある部分をプレーンなテキストに差し替える か、複数文書に分割して再度実行して下さい。
- →仮名に仮名のルビが付いていて、ルビ区切りが適切に入ってい ない場合にも予期せぬエラーになることがあります。 文書中にそのようなルビ入り文字列が見つかった場合には、一 太郎に戻りルビを削除するなどして再度実行して下さい。
- ④本ソフトの実行環境 ( 本説明書の P4)を満たしていない。
- →ユーザーアカウント制御や「管理者として実行」などの実行環 境を再確認して下さい。
- ⑤アドビ社のフォント関連サービスである「Typekit」を利用し ている場合、お使いの PC 環境に無いフォントを同期しようと してダイアログが表示されている。

 本ソフトでの変換終了後、InDesign の空のフレームに流し込 む最終段階で Typekit のダイアログが表示され、流し込みがで きず変換結果が得られないエラーとなります。

→本ソフトのデフォルト(自動で生成されるタグ付きテキストの 初期値)の書体とウェイトは、小塚明朝 Pro の R(レギュラー) です。フォント環境を再確認の上、必要な場合はフォントをイ ンストールして下さい。

フォント (小塚明朝 Pro の R) が正しくインストールされてい ない時は、コントロールパネルのフォントを開いても表示され ません。正しくインストールするためには、フォント(インス トールを繰り返した場合は、フォントの複製を含めて)を削除 し、InDesign とともに再インストールして下さい。

その他①~⑤以外の何らかの原因で、アプリケーション間通信(本 ソフトから Word や InDesign を制御すること)が中断した場合も、 エラーが発生します。

- 注1)変換処理中はマウス・キー操作をしないで下さい。通信が 中断したり、エラーが発生する原因になります。
- 注2) どうしても反応しないとき、ルビ変換中にやむを得ず処理 を中止したいときは、タスクマネージャで対象のソフトを強制 的に終了して下さい。
- 注3)エラーの原因が不明の場合は、Office を単独で再インストー ルして最新のアップデートを適用するか、他の PC に本ソフト を移行して動作を確認して下さい。
- 注4)ごくまれに、「一部の語句について変換できないデータが ありました」というエラー文が表示されることがあります。 OS やアプリケーションが不安定になっていることが原因で、 ほとんどの場合再起動すれば正常に変換できます。

### 【インストールについて】

(1)インストールについて

- 1.本ソフトをお客様の PC にインストールします。
	- ・インストール用ファイルの中の setup.exe をダブルクリックし、 画面に従って本ソフトをインストールします。
	- ・動作環境など、本ソフトの運用に適した PC を選択して、イン ストールを行って下さい。
- 2. 本ソフトのプログラム本体 (IK RubyConv03.exe) を起動する と、プログラム使用許諾契約書および初期設定の画面が表示され ます。
	- ・プログラム使用許諾契約書の確認後、初期設定の画面で、お名 前とユーザー ID (5桁) を入力します。

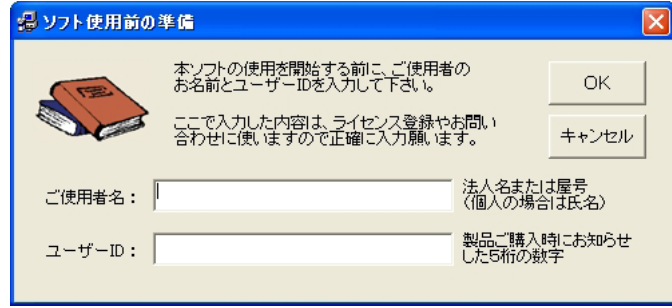

- ・OKを押すと、本ソフトのメイン画面が表示されます。 この時点ではルビ変換処理の実行はできません。実行するには、 使用開始の手続き(ライセンス手続き)が必要です。
- ・毎回起動時の実行環境チェックで異常があった場合は、プログ ラム使用許諾契約書または初期設定の画面が表示され、インス トール直後の状態に戻ります。
- (2)ライセンス手続きについて
	- ・「ユーティリティ」-「管理」-「使用開始の手続き」のボタ ンを押してライセンスキーを入力して下さい。

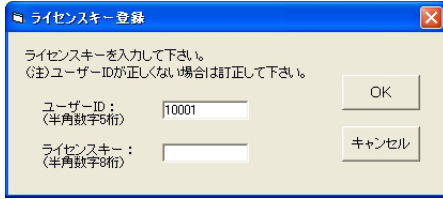

・認証されると手続きが完了し、本ソフトが実行できます。

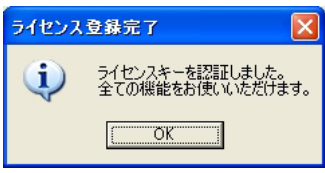

注)体験版ライセンスキーを入力すると、本製品を体験版として 制限付きで動作させることが可能です。その場合は次のような 画面が表示されます。

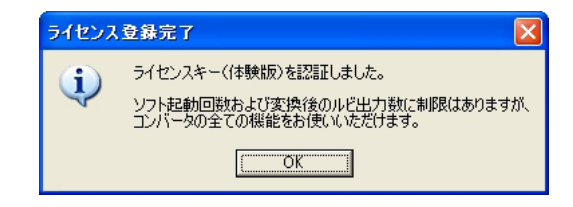

- (3)アンインストールについて
	- ・アンインストールは、「コントロールパネル」-「プログラム の追加と削除」で本ソフトを削除して下さい。 バージョン up などで再度インストールする場合も、一度アン インストールしてから、あらためて本ソフトをインストールし て下さい。

### **【製品サポートについて】**

 お客様に対する無償のサポートとして、以下の対応をさせていた だいています。

①バージョン UP(アップデート版含む)のご案内

②製品の動作や事例などのお知らせ

③新製品のご案内

 (①~③は、製品ホームページへの掲載、またはお客様へのメー ルにて行います。回数・時期などは、実施の有無も含めて SND Software にて定めさせていただきます)

④操作方法のご質問に対する回答

 本製品の使用に関する個々のご質問は、ご購入後3ヶ月間メー ルにて承ります。

《重要》Windows10 対応版リリースに伴い、製品ホームページに サポートポリシーを記載しています。ご一読いただけますようお 願い申し上げます。

> イッキにルビ振り ルビコンバータ for 一太郎 to InDesign Windows10 対応版

Copyright 2017 SND Software All rights reserved

本使用説明書の無断転載は固くお断りします。 開発元: SND Software 2017 年 5 月発行